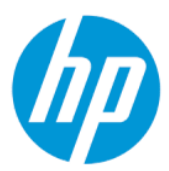

Manual do usuário do HP Sure Admin

#### RESUMO

O HP Sure Admin permite que os administradores de TI efetuem a gestão com segurança das definições sensíveis de firmware dos dispositivos, usando certificados e criptografia de chave pública para a gestão remota e local das definições, em vez de uma palavra-passe.

#### Informação jurídicas

© Copyright 2019, 2021 HP Development Company, L.P.

Apple é uma marca comercial da Apple Inc., registada nos EUA e outros países.

Google Play é uma marca comercial da Google LLC.

Software informático confidencial. Licença válida da HP necessária para posse, utilização ou cópia. De acordo com a FAR 12.211 e 12.212, o Software Informático Comercial, a Documentação do Software Informático e os Dados Técnicos de Itens Comerciais são licenciados ao Governo dos EUA segundo a licença comercial padrão do fornecedor.

As informações contidas neste documento estão sujeitas a alteração sem aviso prévio. As únicas garantias para os produtos e serviços da HP são estabelecidas nas declarações de garantia expressa que acompanham esses produtos e serviços. Nenhuma declaração constante neste documento deverá ser interpretada como constituindo uma garantia adicional. Não são da responsabilidade da HP quaisquer erros técnicos ou editoriais ou omissões contidos no presente documento.

Segunda edição: outubro de 2021

Primeira edição: dezembro de 2019

Número de publicação do documento: L83995-132

# Índice

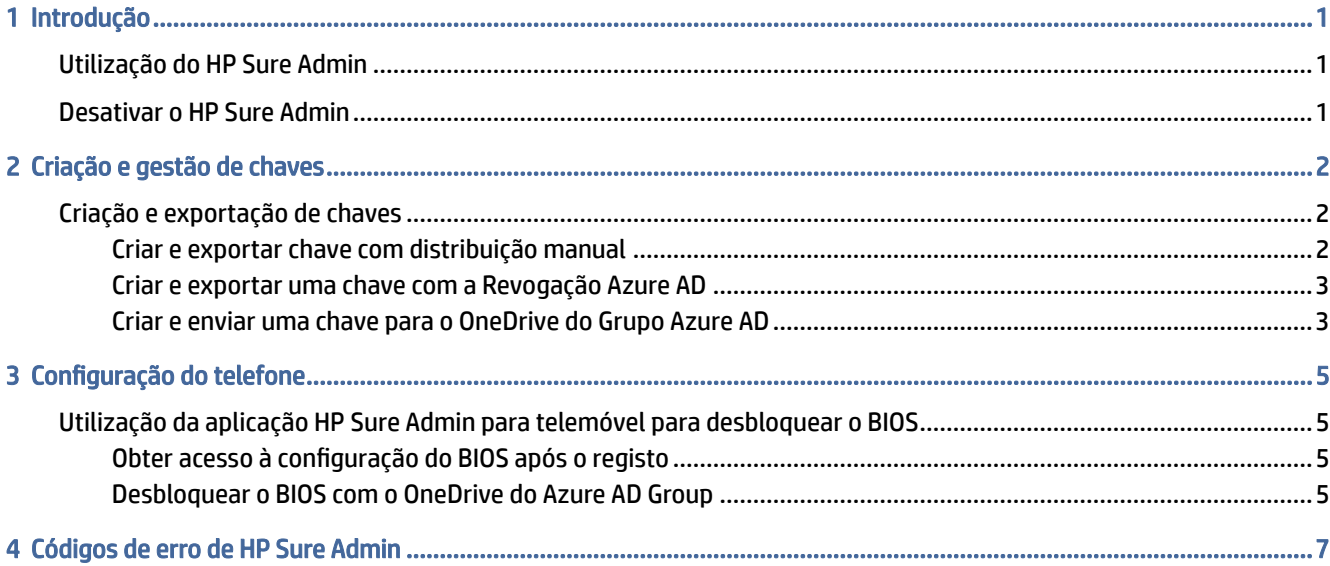

## <span id="page-3-0"></span>1 Introdução

O HP Sure Admin permite que os administradores de TI efetuem a gestão com segurança das definições sensíveis de firmware dos dispositivos, usando certificados e criptografia de chave pública para a gestão remota e local das definições, em vez de uma palavra-passe.

O HP Sure Admin consiste nas seguintes peças:

- PC de destino: As plataformas a gerir com suporte para o Modo Melhorado de Autenticação do BIOS.
- HP Manageability Integration Kit (MIK): O plug-in do System Center Configuration Manager (SCCM) ou do HP BIOS Configuration Utility (BCU) para a gestão remota das definições do BIOS.
- HP Sure Admin Local Access Authenticator: Uma aplicação para telemóvel que substitui a palavra-passe para permitir o acesso local à configuração do BIOS ao digitalizar um código QR para obter um PIN único.

### Utilização do HP Sure Admin

Esta secção descreve o processo para a utilização do HP Sure Admin.

- 1. Abra o plug-in do HP Sure Admin dentro do plug-in HP Manageability Integration Kit (MIK) para o System Configuration Manager (SCCM) ou o BIOS Configuration Utility (BCU) Melhorado.
- 2. Transfira a aplicação HP Sure Admin para telemóvel a partir da loja Google Play™ ou da Apple App Store®.
- 3. Crie um par de chaves utilizado pelo dispositivo de destino e pela aplicação HP Sure Admin para telemóvel para obter o PIN único para desbloquear o BIOS.

### Desativar o HP Sure Admin

Esta secção descreve as opções para desativar o HP Sure Admin.

- Na configuração F10 do BIOS, selecione Restaurar as Definições de segurança para as predefinições de fábrica.
- **WALCOTA:** Isto requer a presença física, ao fornecer o PIN de autenticação através da aplicação HP Sure Admin para telemóvel para aceder às configurações F10.
- Utilize o comando BCU para ligar remotamente ao WMI de Restaurar as Definições de segurança para as predefinições de fábrica.
- NOTA: Para obter mais informações, consulte o Manual do usuário do HP BIOS Configuration Utility (BCU).
- Na página de Provisionamento de Segurança do MIK, selecione Desprovisionar.

## <span id="page-4-0"></span>2 Criação e gestão de chaves

Conclua o provisionamento de Segurança dentro do MIK, antes de ativar o Modo de Autenticação Melhorado do BIOS. O Modo de Autenticação Melhorado do BIOS deve estar ativado para criar e exportar as chaves. Para ativar o Modo de Autenticação do BIOS:

**▲** Abra o plug-in HP Sure Admin e selecione o Modo de Autenticação Melhorado do BIOS para criar e exportar chaves.

### Criação e exportação de chaves

Há 3 formas diferentes de criar pares de chaves de acesso local e ativar a aplicação HP Sure Admin para telemóvel para aceder à chave.

- Criar e exportar chave com distribuição manual na página 2
- [Criar e exportar uma chave com a Revogação Azure AD](#page-5-0) na página 3
- [Criar e enviar uma chave para o OneDrive do Grupo Azure AD](#page-5-0) na página 3

#### Criar e exportar chave com distribuição manual

Utilize esta opção para exportar a chave de autorização de acesso local e, em seguida, distribuí-la manualmente para a aplicação HP Sure Admin para telefone por e-mail ou outro método.

- NOTA: Esta opção não necessita do acesso à rede da aplicação HP Sure Admin para telemóvel para obter um PIN único.
	- 1. Dê um nome à sua chave na caixa de entrada Nome da Chave.
	- 2. Introduza a frase de acesso na caixa de entrada Frase de acesso.
	- **EX** NOTA: A frase de acesso é utilizada para proteger a chave exportada e deve ser fornecida de modo a que o utilizador da aplicação HP Sure Admin para telemóvel seja capaz de importar a chave.
	- 3. Selecione Procurar e escolha para onde exportar o caminho no sistema.
	- 4. Selecione Criar Chave. A sua chave é criada com sucesso quando um ícone de notificação for apresentado ao lado do botão Criar Chave com a mensagem Chave criada com sucesso.
	- 5. Selecione Seguinte. A página de resumo mostra as definições do HP Sure Admin que introduziu.
	- 6. Selecione Guardar Política. A política é guardada quando é apresentada a mensagem Guardada com sucesso.
	- 7. Navegue até à pasta onde guardou a chave e distribua-a para a aplicação HP Sure Admin para telemóvel, utilizando um método que esteja disponível para esse utilizador nesse dispositivo, tal como o e-mail. Este utilizador também precisará da frase de acesso para importar a chave. A HP recomenda que utilize diferentes mecanismos de distribuição para a chave e a frase de acesso.
	- **W NOTA:** Ao enviar o código QR, envie-o no respetivo tamanho original. A aplicação não poderá ler corretamente a imagem se esta tiver um tamanho inferior a 800 × 600.

#### <span id="page-5-0"></span>Criar e exportar uma chave com a Revogação Azure AD

Utilize esta opção para ligar a chave de acesso local a um grupo do Azure Active Directory específico e exigir que a aplicação HP Sure Admin para telemóvel exija a autenticação do utilizador no Azure Active Directory e confirme que o utilizador é um membro do grupo especificado, antes de fornecer um PIN de acesso local. Este método também requer a distribuição manual da chave de autorização de acesso local à aplicação para telemóvel através de e-mail ou outro método.

- NOTA: Esta opção exige que a aplicação HP Sure Admin para telemóvel tenha acesso à rede para obter um PIN único.
	- 1. Dê um nome à sua chave na caixa de entrada Nome da Chave.
	- 2. Introduza a frase de acesso na caixa de entrada Frase de acesso.
	- NOTA: A frase de acesso é utilizada para proteger a chave exportada e deve ser fornecida de modo a que o utilizador da aplicação HP Sure Admin para telemóvel seja capaz de importar a chave.
	- 3. Selecione Iniciar sessão no Azure AD e inicie a sessão.
	- 4. Selecione o nome do seu grupo na caixa pendente Nome do Grupo Azure AD. Deve ser um membro do grupo para ter acesso à chave.
	- 5. Selecione Procurar e escolha para onde exportar o caminho no sistema.
	- 6. Selecione Criar Chave. A sua chave é criada com sucesso quando um ícone de notificação for apresentado ao lado do botão Criar Chave com a mensagem Chave criada com sucesso.
	- 7. Selecione Seguinte. A página de resumo mostra as definições do HP Sure Admin que introduziu.
	- 8. Selecione Guardar Política. A política é quardada quando é apresentada a mensagem Guardada com sucesso.
	- 9. Navegue até à pasta onde guardou a chave e distribua-a para a aplicação HP Sure Admin para telemóvel, utilizando um método que esteja disponível para esse utilizador nesse dispositivo, tal como o e-mail. Este utilizador também precisará da frase de acesso para importar a chave. A HP recomenda que utilize diferentes mecanismos de distribuição para a chave e a frase de acesso.
	- NOTA: Ao enviar o código QR, envie-o no respetivo tamanho original. A aplicação não poderá ler corretamente a imagem se esta tiver um tamanho inferior a 800 × 600.

#### Criar e enviar uma chave para o OneDrive do Grupo Azure AD

(Recomendado) Utilize esta opção para evitar armazenar a chave de autorização de acesso local no telefone. Quando escolher esta opção, o MIK armazenará a chave de autorização de acesso local na pasta OneDrive especificada, que apenas é acessível ao grupo autorizado. O utilizador da aplicação HP Sure Admin para telemóvel terá de se autenticar no Azure AD sempre que seja necessário um PIN.

- 1. Dê um nome à sua chave na caixa de entrada Nome da Chave.
- 2. Introduza a frase de acesso na caixa de entrada Frase de acesso.
- 3. Selecione Iniciar sessão no Azure AD e inicie a sessão.
- 4. Selecione o nome do grupo na caixa pendente Nome do Grupo Azure AD.
- $\mathbb{R}^n$  NOTA: Deve ser um membro do grupo para ter acesso à chave.
- 5. Introduza o nome da pasta do OneDrive onde pretende guardar a chave na caixa de entrada OneDrive.
- 6. Selecione Procurar e escolha para onde exportar o caminho no sistema.
- 7. Selecione Criar Chave.
- **WAIOTA:** A sua chave foi adicionada com sucesso à pasta OneDrive especificada e exportada para a pasta local especificada quando um ícone de notificação for apresentado ao lado do botão Criar Chave com a mensagem Chave criada com sucesso.
- 8. Selecione Seguinte. A página de resumo mostra as definições do HP Sure Admin que introduziu.
- 9. Selecione Guardar Política. A política é guardada quando é apresentada a mensagem Guardada com sucesso.
- NOTA: Neste cenário, não é necessário enviar nada para a aplicação HP Sure Admin para telemóvel para efetuar o provisionamento prévio. Os PCs de destino são provisionados para apontar para a localização OneDrive que está incluída no código QR. A aplicação HP Sure Admin para telemóvel utiliza este apontador para aceder à localização OneDrive, caso o utilizador faça parte do grupo autorizado e seja autenticado com sucesso.

## <span id="page-7-0"></span>3 Configuração do telefone

Transfira a aplicação HP Sure Admin para telemóvel a partir da Google Play ou Apple Store.

- Transferir o HP Sure Admin da Google Store para telemóveis Android.
- Transferir o HP Sure Admin da Apple Store para telemóveis iOS.

### Utilização da aplicação HP Sure Admin para telemóvel para desbloquear o BIOS

A aplicação HP Sure Admin para telemóvel substitui a utilização da palavra-passe do BIOS para acesso local à configuração do BIOS ao fornecer um PIN único, obtido ao digitalizar o código QR apresentado no computador de destino.

Siga estes passos para guardar a chave localmente no telefone, quando a chave for enviada ao utilizador da aplicação para telemóvel. No exemplo a seguir, a chave é enviada por e-mail para o utilizador da aplicação para telemóvel HP Sure Admin, e o utilizador abre o e-mail no telemóvel.

- 1. Abra o e-mail que contém a chave.
- 2. Quando a página de Registo for apresentada, introduza a frase de acesso na caixa de entrada Introduza a frase de acesso e o seu endereço de e-mail na caixa de entrada Introduza o seu endereço de e-mail para desencriptar a chave e adicioná-la à aplicação HP Sure Admin. O número PIN de desbloqueio é apresentado na página O Seu PIN.
- $\mathbb{P}$  **NOTA:** Este passo guarda a chave no dispositivo móvel e completa o registo. Nesta altura, é possível utilizar a aplicação HP Sure Admin para telemóvel para aceder a qualquer dispositivo que tenha sido provisionado para estar acessível através desta chave. Apenas é necessário um endereço de e-mail se o administrador o exigir.
- 3. Introduza o PIN na caixa de entrada Introduza o Código de Resposta do BIOS.

#### Obter acesso à configuração do BIOS após o registo

Para obter acesso à configuração do BIOS num computador de destino após o registo:

- 1. Aceda à configuração do BIOS no arranque no computador de destino.
- 2. Selecione Digitalizar Código QR na aplicação para telemóvel e digitalize o código QR no computador de destino.
- 3. Se for solicitada a autenticação do utilizador, apresente as suas credenciais.
- 4. O número PIN desbloqueado é apresentado na página O Seu PIN.
- 5. Introduza o PIN na caixa de entrada Introduza o Código de Resposta do BIOS no computador de destino.

#### Desbloquear o BIOS com o OneDrive do Azure AD Group

Para utilizar o HP Sure Admin para desbloquear o BIOS com o OneDrive do Grupo Azure AD:

- 1. Selecione Digitalizar Código QR e, em seguida, digitalize o código QR do BIOS.
- **NOTA:** A aplicação HP Sure Admin apresenta a página de início de sessão do Azure AD.
- 2. Inicie sessão na sua conta Azure.
- 3. Introduza o PIN na caixa de entrada Introduza o Código de Resposta do BIOS.
- **MOTA:** A aplicação HP Sure Admin não guarda a chave localmente neste cenário. A aplicação HP Sure Admin para telemóvel tem de ter acesso à rede e o utilizador deve fazer a autenticação sempre que seja necessário um PIN único.

## <span id="page-9-0"></span>4 Códigos de erro de HP Sure Admin

Use a tabela nesta secção para ver os códigos, tipos e descrições de erro do HP Sure Admin e da KMS Admin Console.

| Código de erro | Tipo de erro                      | Descrição                                                                                                    |
|----------------|-----------------------------------|----------------------------------------------------------------------------------------------------|
| 100            | ORCodeUnknownError                | Erro geral.                                                                                                    |
| 101            | <b>ORCodeDeserialization</b>      | Não é possível ler o JSON do código QR. A<br>cadeia não se encontra num ficheiro JSON<br>válido ou os dados são inválidos.      |
| 102            | QRCodeInvalidImage                | A imagem do Código QR digitalizado é<br>inválida. Não é possível ler o ficheiro de<br>imagem do Código QR.                      |
| 103            | QRCodeNoPayload                   | A imagem do Código QR digitalizado é<br>inválida. O ficheiro de imagem não tem um<br>payload JSON.                              |
| 104            | <b>ORCodeInvalid</b>              | Não é possível ler o JSON do código QR. A<br>cadeia não é um JSON válido ou os dados<br>na imagem QR são inválidos.             |
| 105            | QRCodeInvalidKeyIdHash            | O hash de chave pública no JSON do Código<br>QR não corresponde ao hash da chave<br>pública do pacote de registo (Dados KeyID). |
| 106            | <b>QRCodeTampered</b>             | A imagem do Código QR digitalizado foi<br>alterada e é inválida.                                                                |
| 107            | QRCodeTamperedOrInvalidPassPhrase | A imagem do Código QR digitalizada foi<br>alterada e é inválida, ou a frase de acesso<br>inserida está incorreta.               |

Tabela 4-1 Códigos, tipos e descrições de erro da aplicação HP Sure Admin

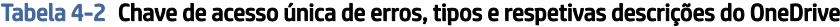

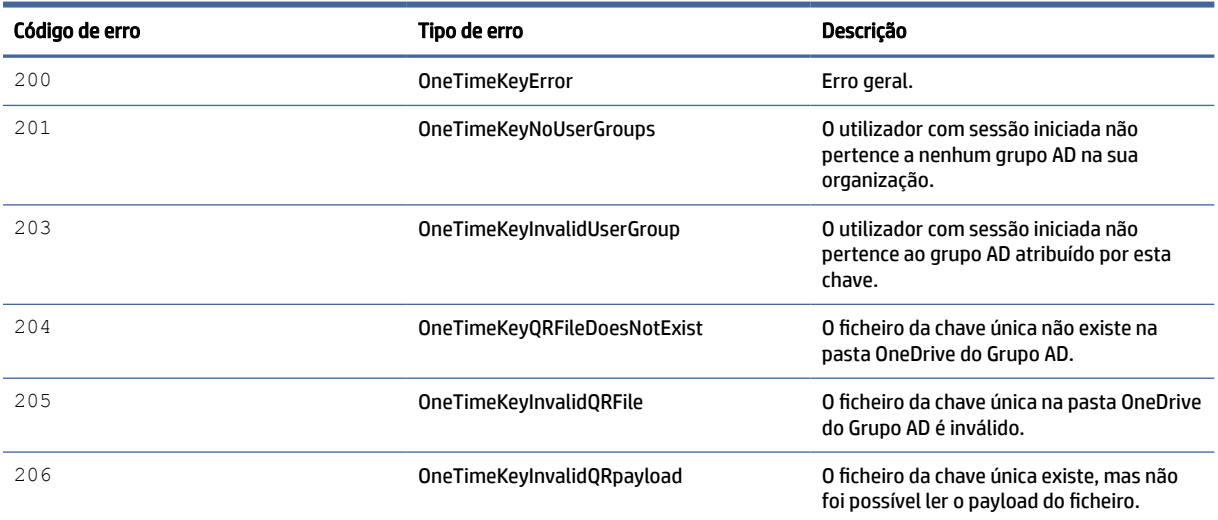

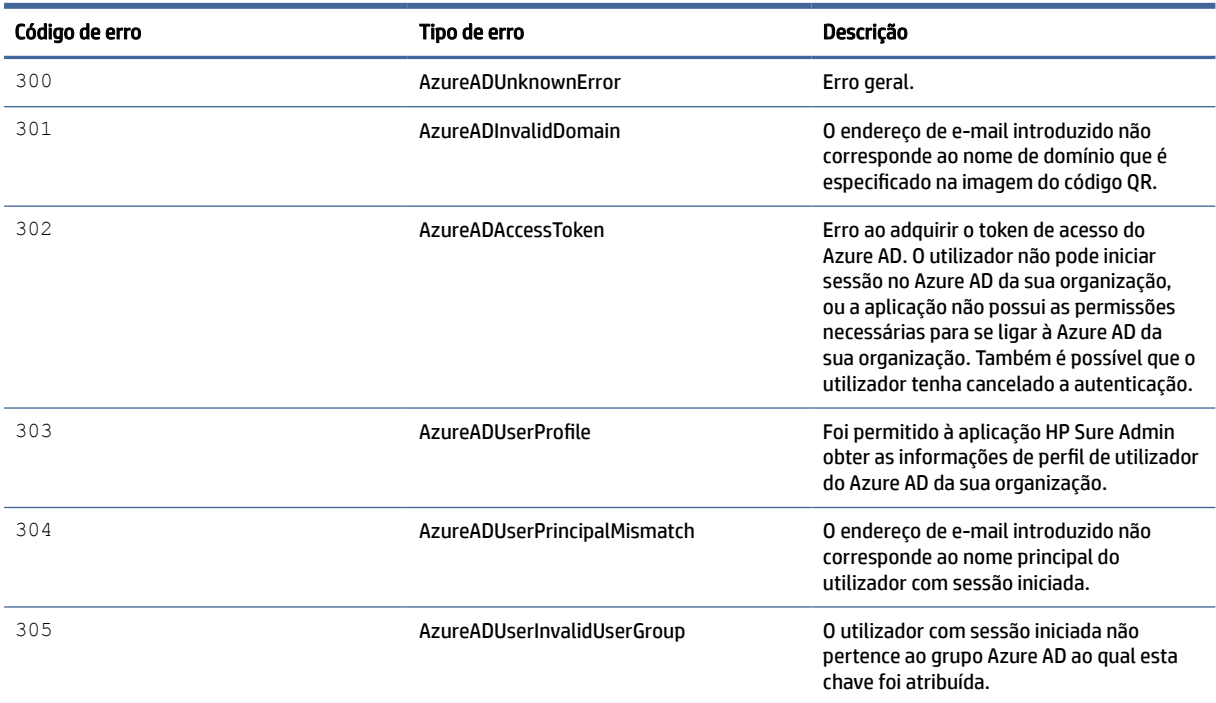

#### Tabela 4-3 Erros de autorização do Azure AD

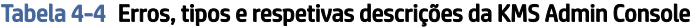

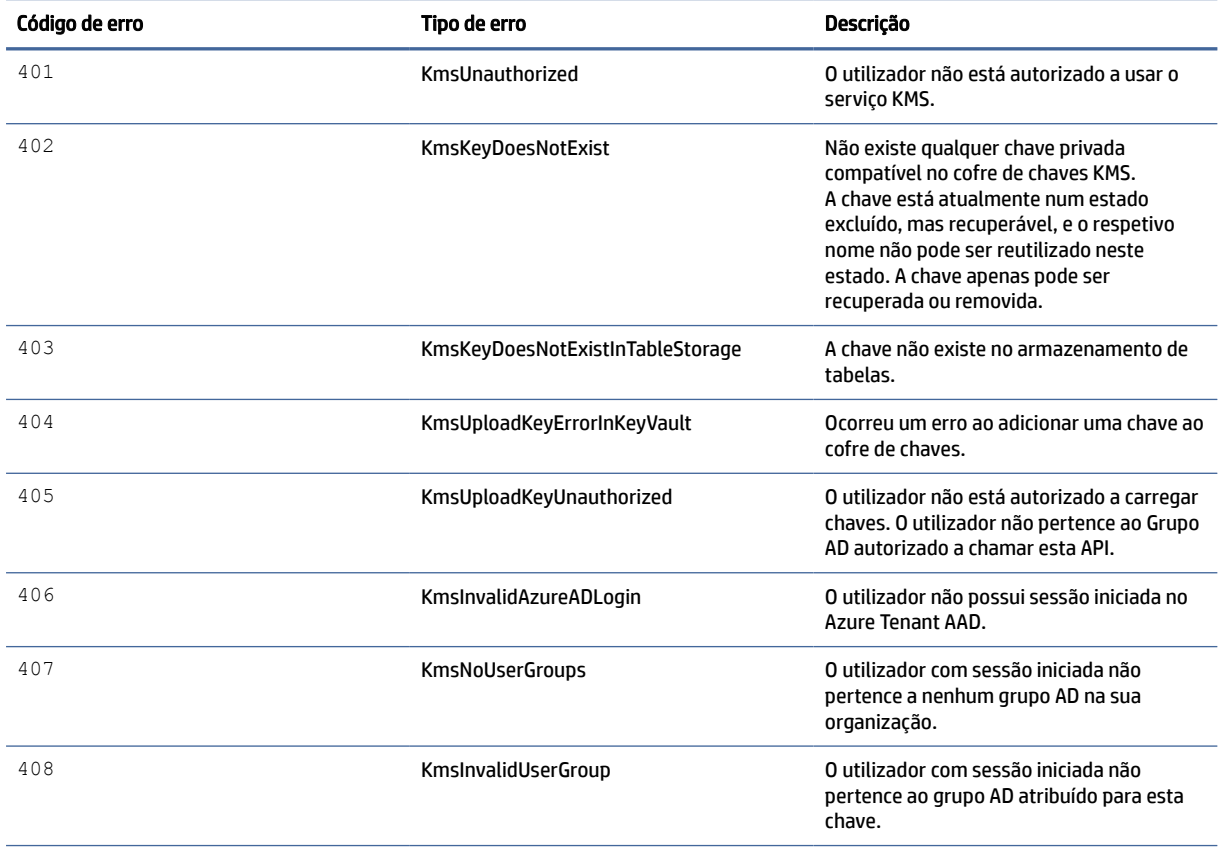

| Código de erro | Tipo de erro                            | Descrição                                                                                                    |
|----------------|-----------------------------------------|----------------------------------------------------------------------------------------------------|
| 409            | KmslnvalidAccessToken                   | O token de acesso que foi fornecido no<br>pedido é inválido.                                                                    |
| 410            | KmsAccessTokenExpired                   | O token de acesso fornecido expirou.                                                                                            |
| 411            | KmsAccessTokenInvalidTenantId           | O token de acesso fornecido tem o valor<br>TenantId inválido.                                                                   |
| 412            | KmsAccessTokenTenantIdMismatch          | O Tenantid no token de acesso fornecido<br>não corresponde à aplicação de função<br>TenantId.                                   |
| 413            | KmslnvalidKeyId                         | O keyld é nulo ou vazio.                                                                                                    |
| 414            | KmsDeleteKeyUnauthorized                | O utilizador não está autorizado a excluir<br>chaves. O utilizador não pertence ao Grupo<br>AD autorizado a chamar esta API.    |
| 415            | KmsKeyVaultSoftDeleteUnrecoverableState | A tentativa de recuperação do segredo<br>falhou e não foi possível recuperá-lo. O<br>utilizador deve tentar novamente.          |
| 416            | KmsInvalidGetKeysRequest                | O pedido para obter chaves é inválido.                                                                                          |
| 417            | KmsGetKeysUnauthorized                  | O utilizador não está autorizado a obter<br>chaves. O utilizador não pertence ao Grupo<br>AD autorizado a chamar esta API.      |
| 418            | KmsInvalidRequestPayload                | O pedido recebido pela API é inválido.                                                                                          |
| 419            | <b>KmsRequestRequired</b>               | O pedido recebido não deve estar vazio.                                                                                         |
| 420            | KmsKeyNotConcurrent                     | A chave no armazenamento de tabelas foi<br>atualizada ou modificada desde a última<br>vez que o utilizador recuperou uma cópia. |

Tabela 4-4 Erros, tipos e respetivas descrições da KMS Admin Console (continuação)